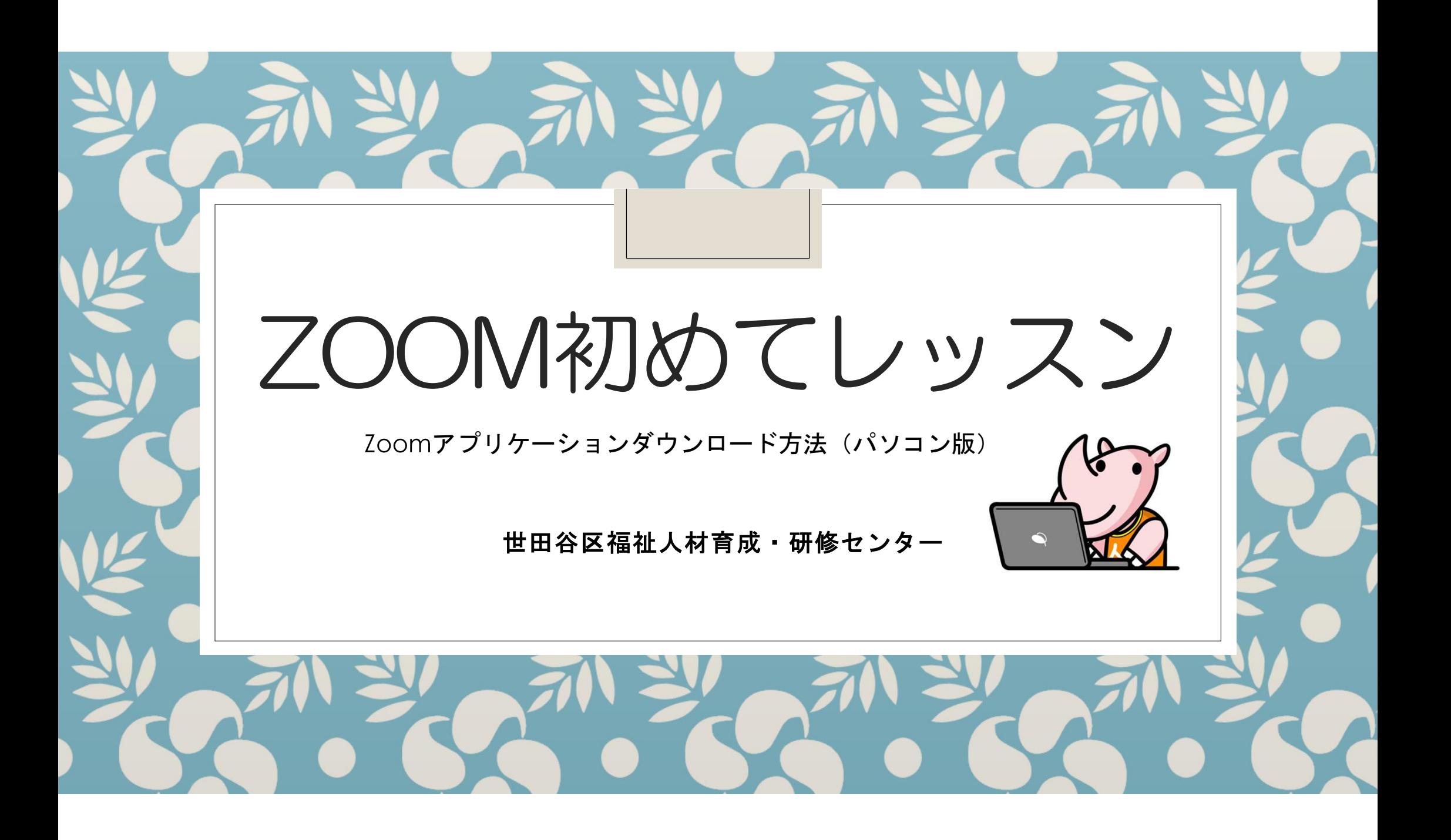

## Zoomを円滑に使用するために

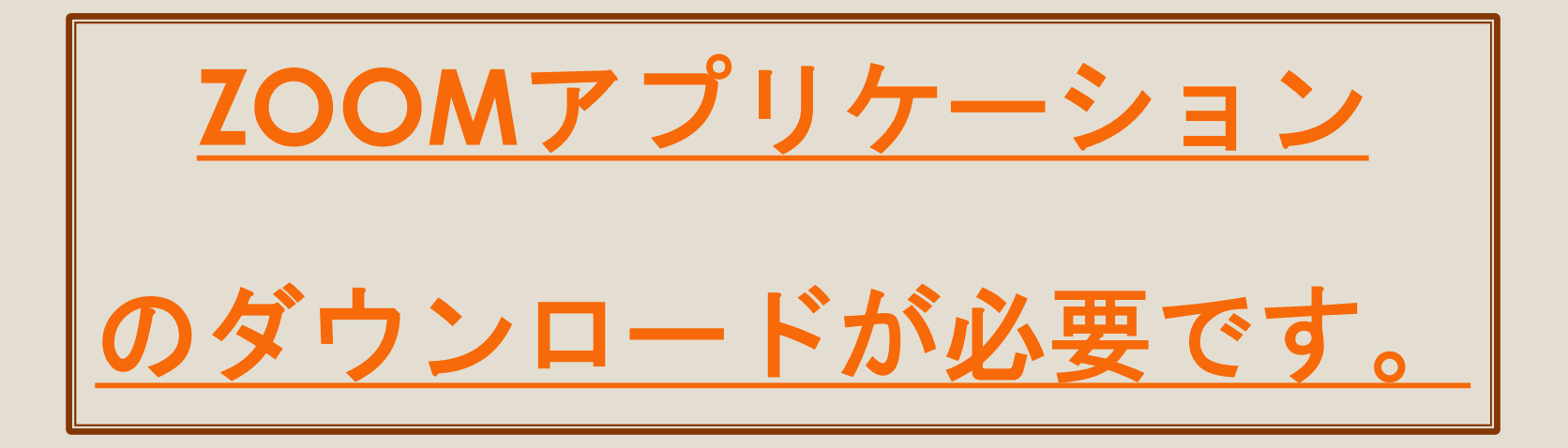

※アプリケーションがなくても利用はできますが、機能が大きく制限されます。

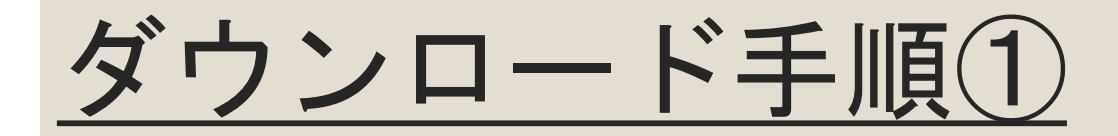

### のホームページにアクセスします。

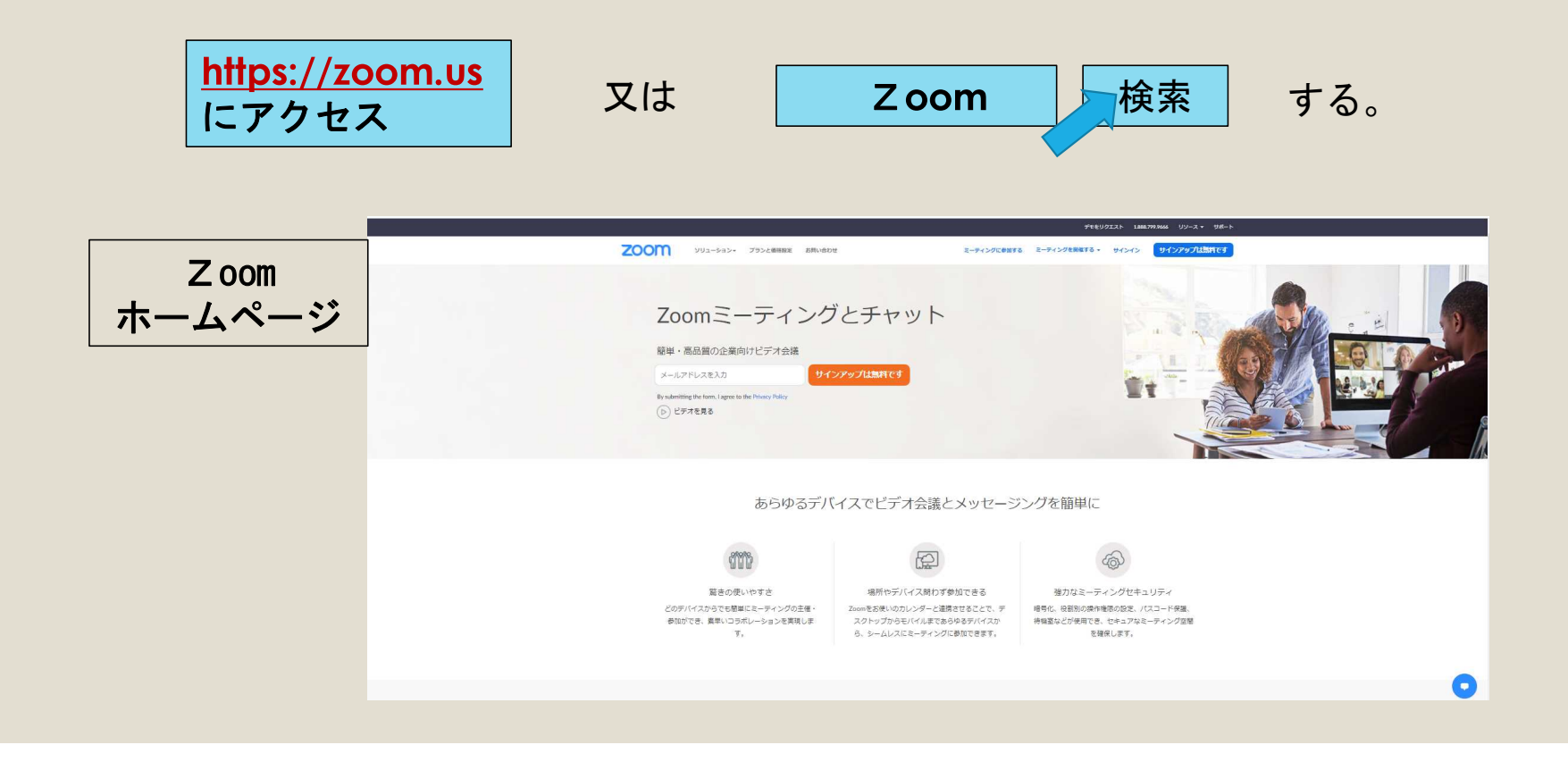

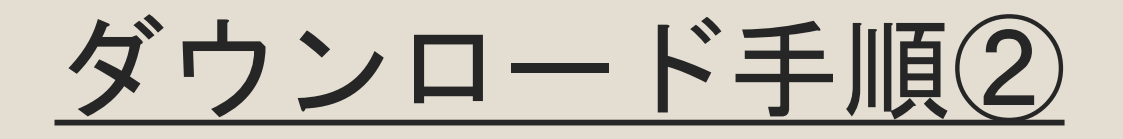

### ホームページ右上の「リソース」をクリックします。

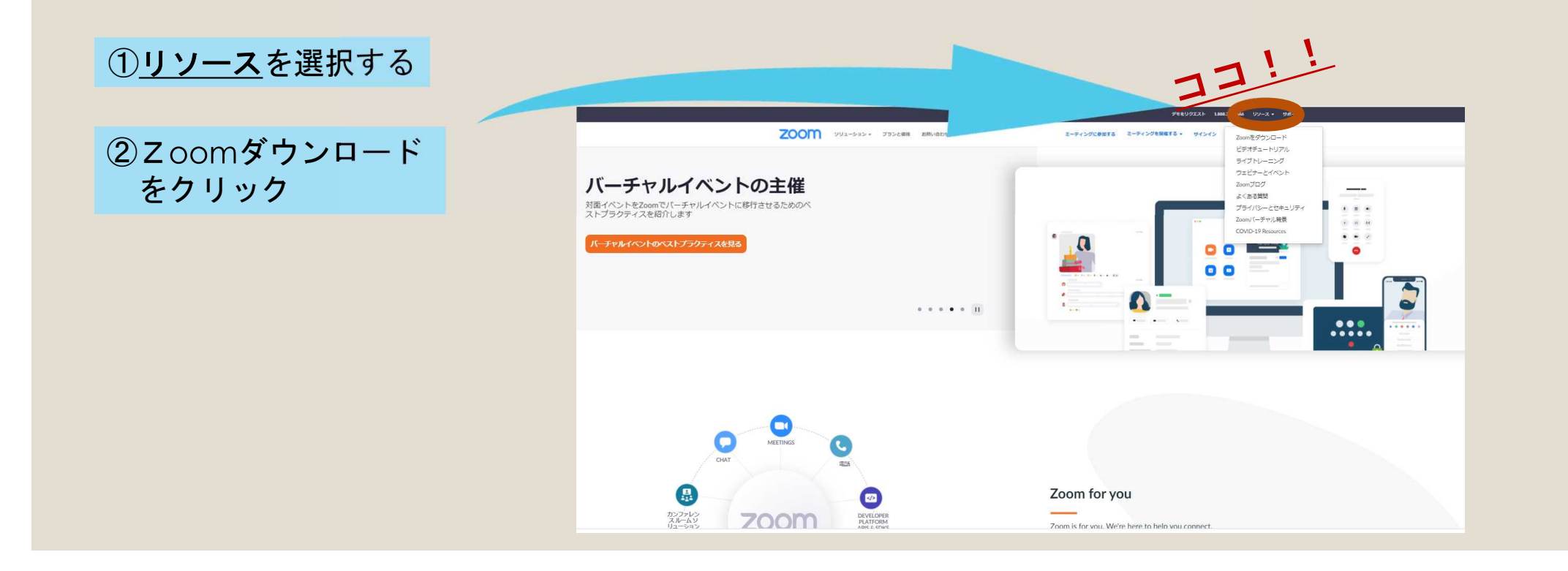

# ダウンロード手順③

## ミーティング用Zoomクライアントの ダウンロードをクリックします。

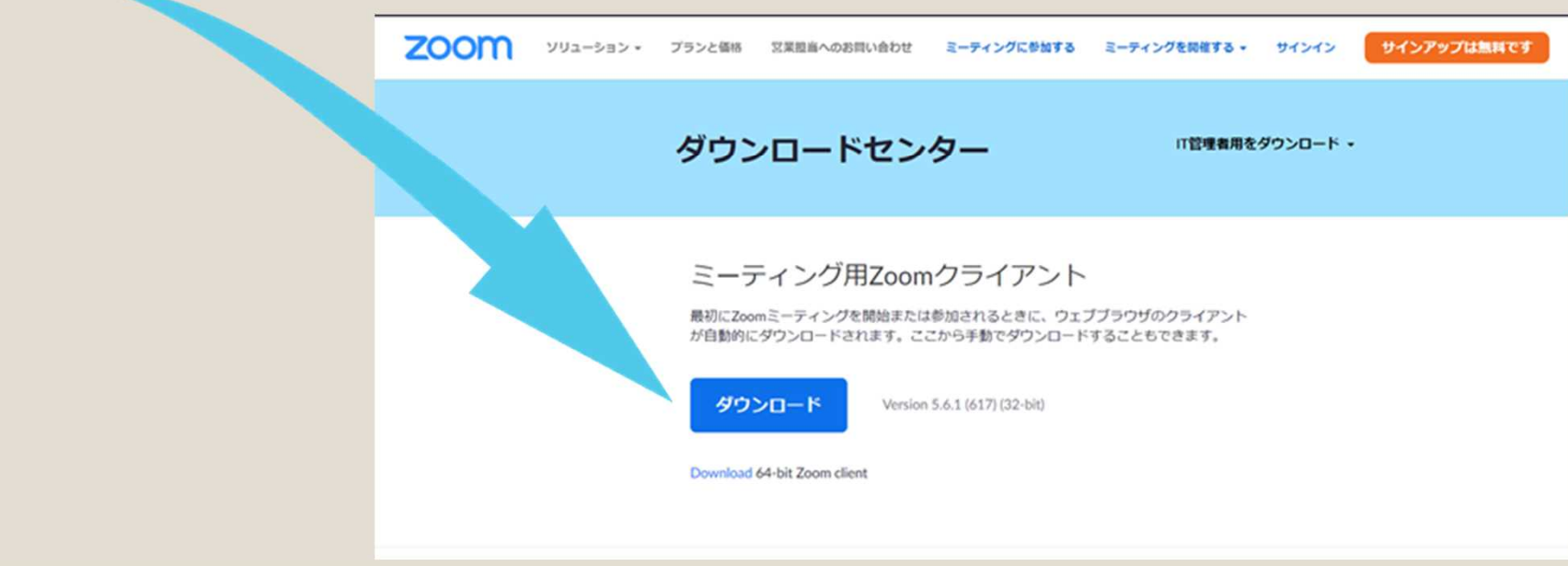

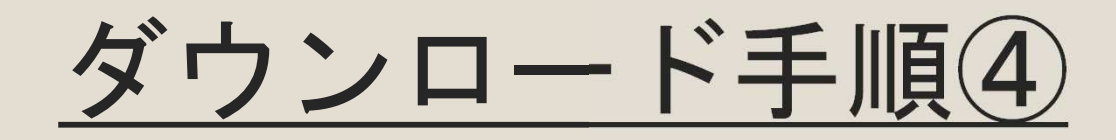

## 保存を左クリックします。

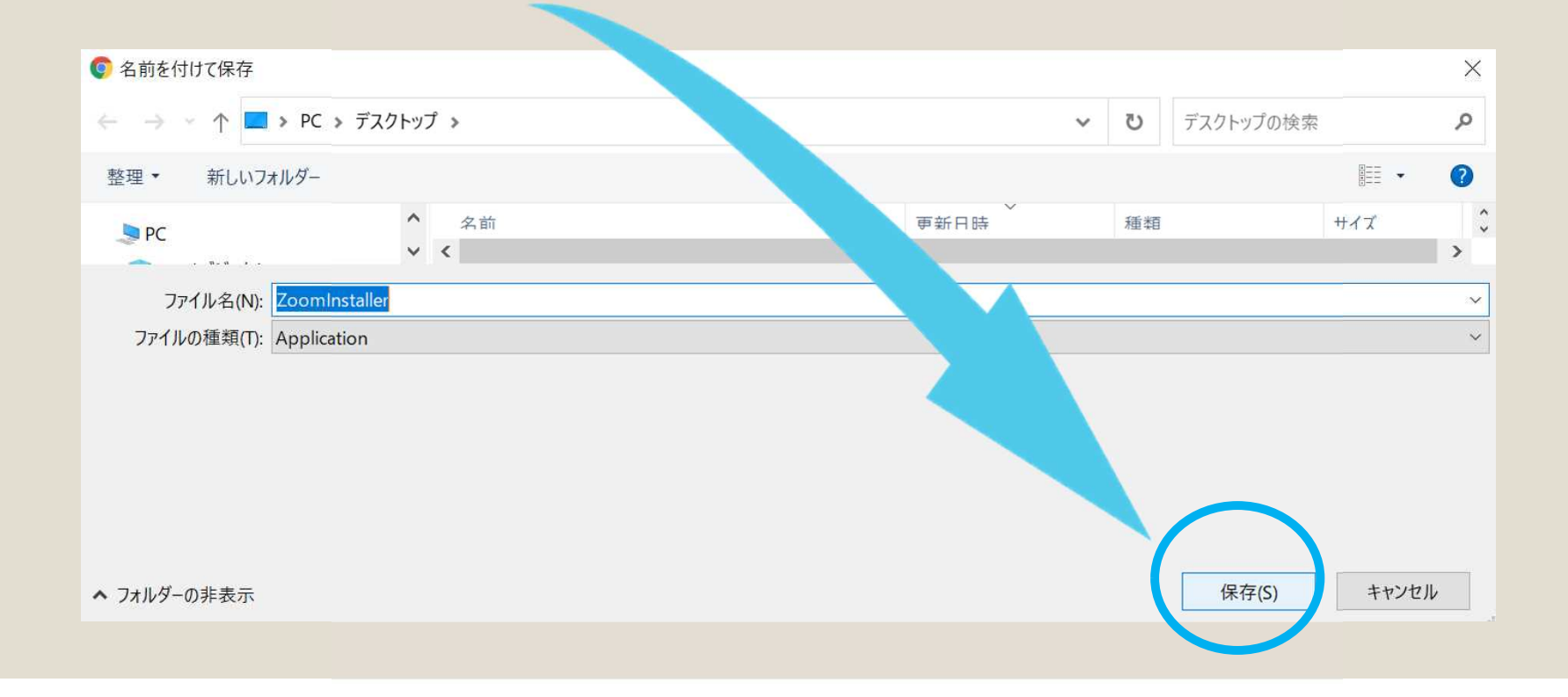

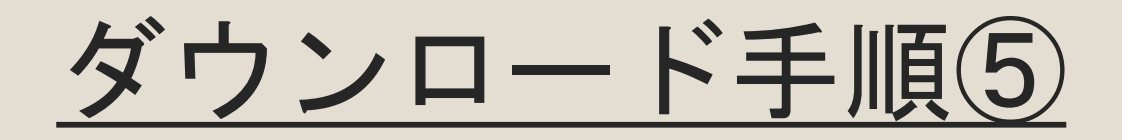

#### 下のアイコンが デスクトップにできていますのでダブルクリックします。

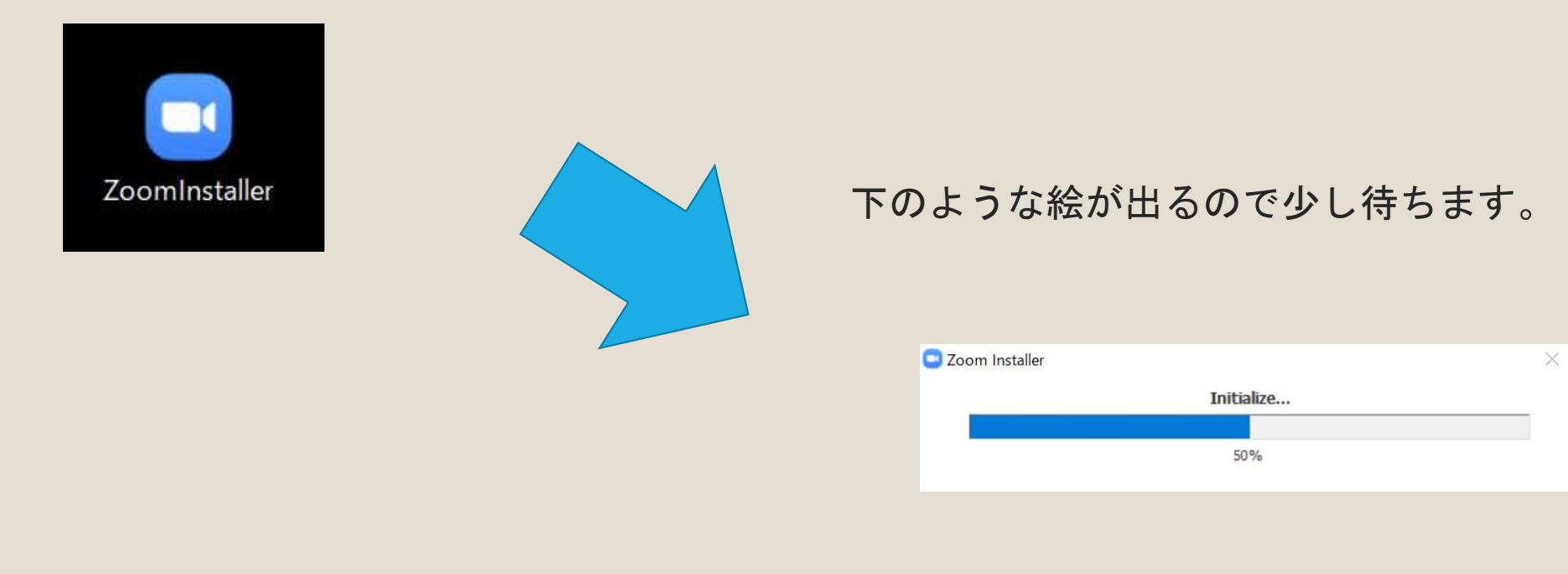

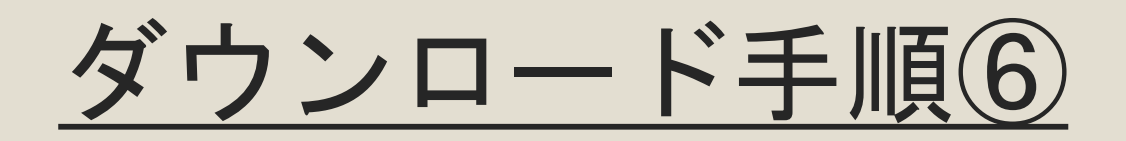

#### この画面が出てきたらダウンロード作業完了です。

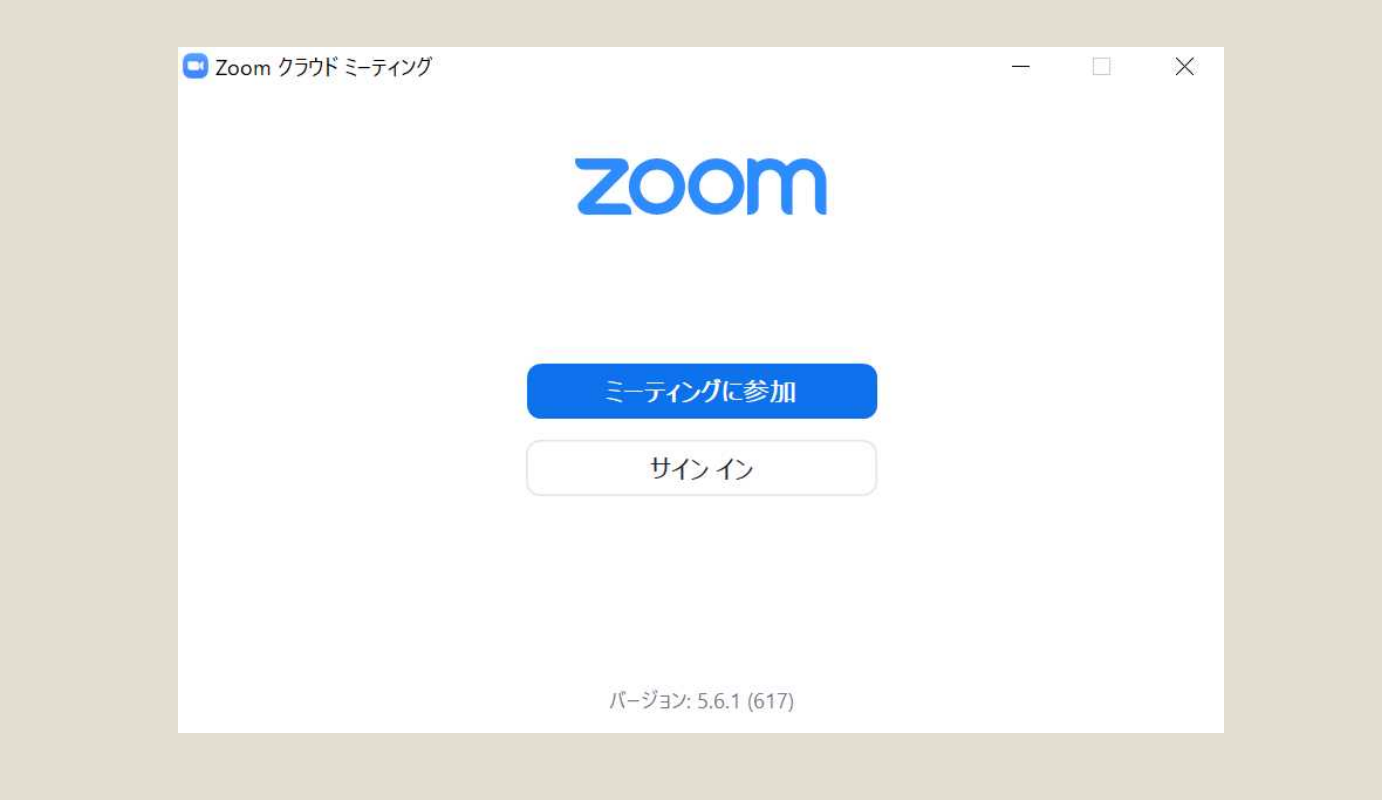